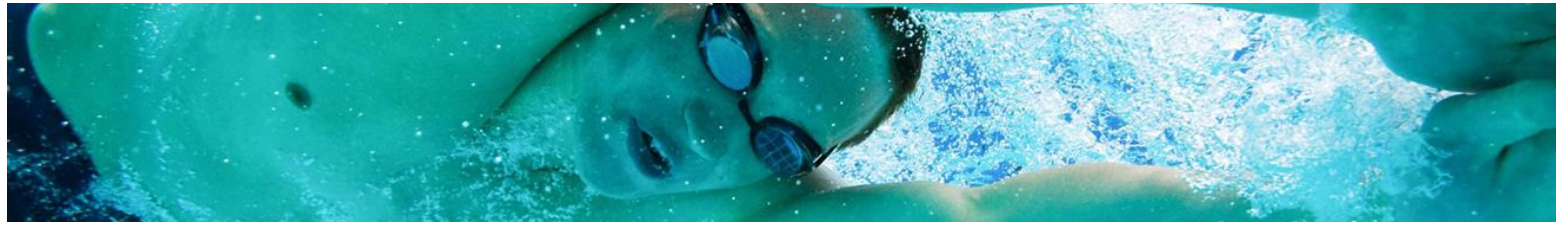

### **Updating Club contacts**

Club contacts are used by both My Swim Results and state association in order to help communication with the club.

Updating the club contacts can be done using a registrar's login or a state associations login.

Once logged into the website, the first step is to find the "clubs profile" on the website. Can be done a variety of ways, the most common would be via the "Find a Club" mechanism at the top of the page.

# My Swim Results Calendar Results Rankings Record, Find a Club **My Swim Results** 1.

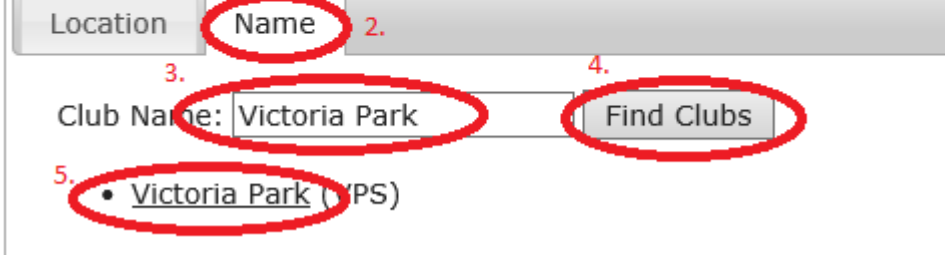

Searching for the club by name will produce a list of clubs which you can then click on to visit their "profile".

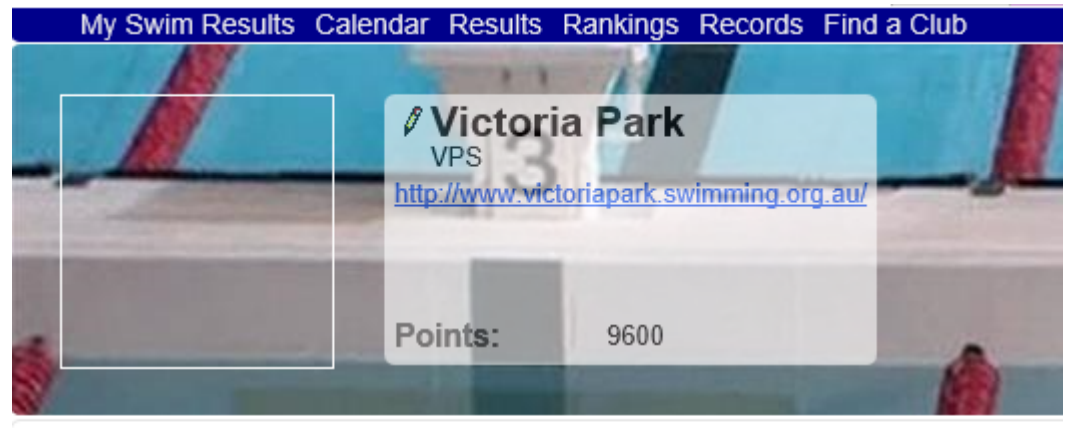

Would you like to join the club as a new member or renew your membership?

#### **Photos**

Our swimmers achievements Swimming WA Junior Short Course Championships

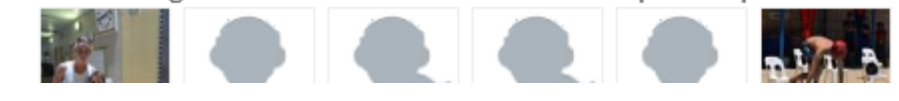

#### **My Swim Results**

PO Box 31 West Perth WA 6872

Unit 14 / 1329 Hay Street West Perth WA 6005

Ph: +61 8 9226 4990

support@myswimresults.com.au www.myswimresults.com.au A pencil icon is beside the name of the club in the header. Clicking it will allow you to edit the details for the club. The higher the privileges on the login, the more fields that can be changed.

## **My Swim Results**

### **Edit Club Details**

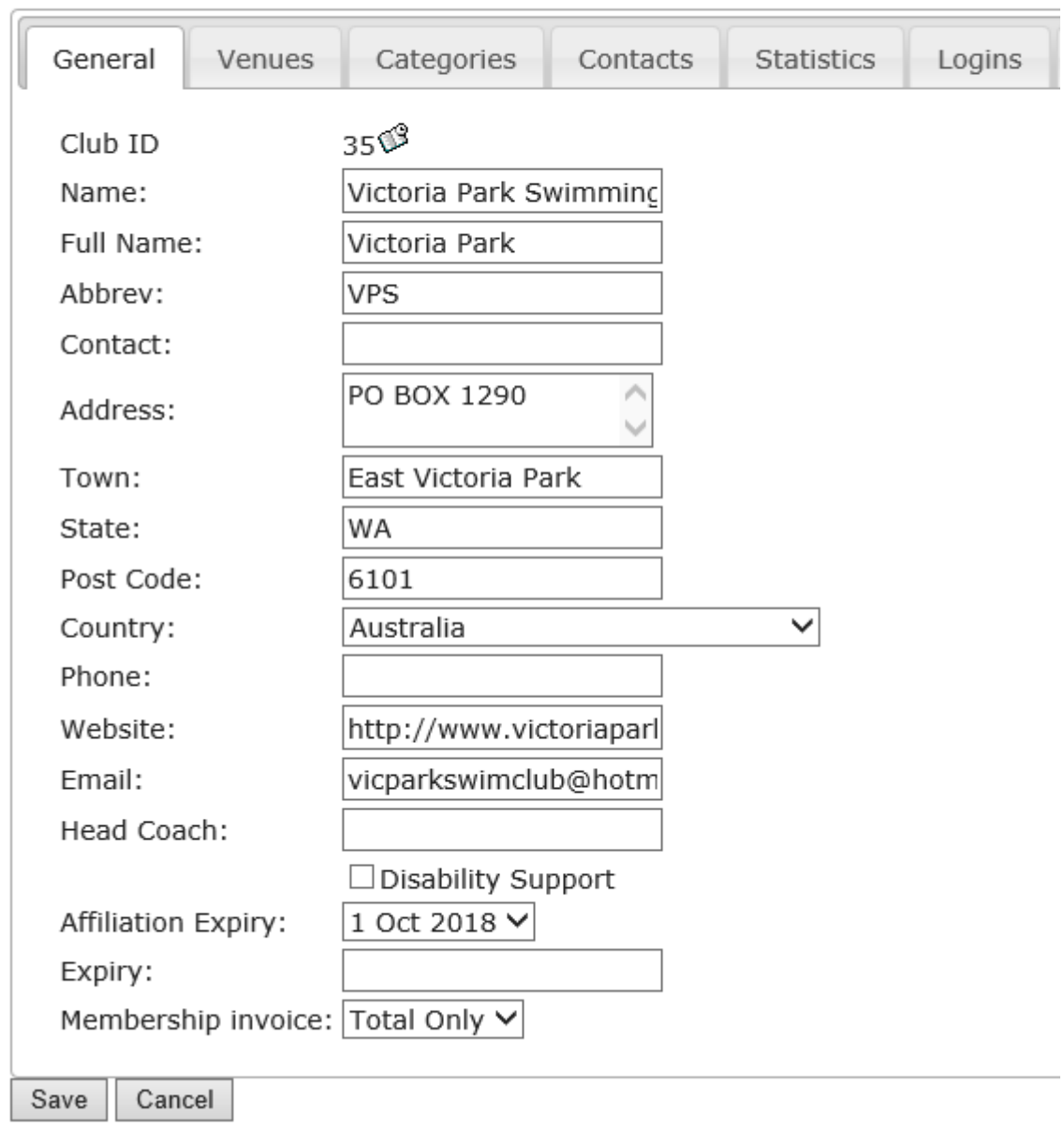

#### **Edit Club Details**

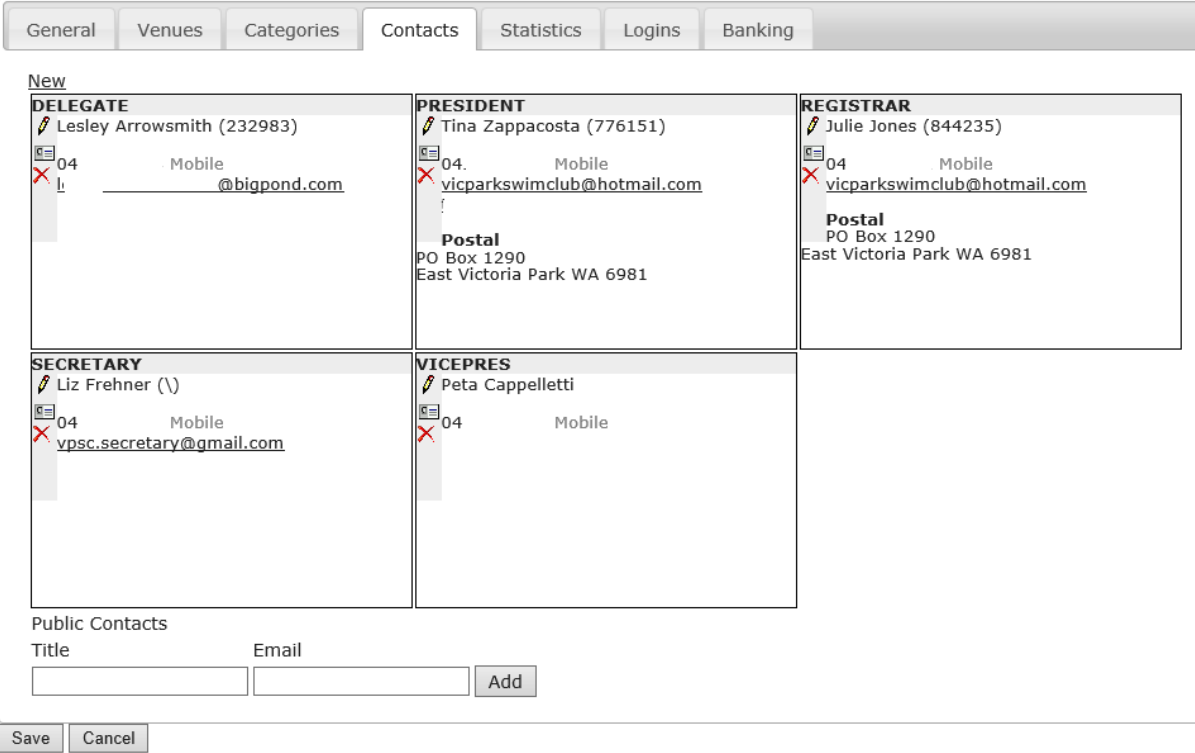

Use the Pencil to edit a particular contact.

Press "New" to create a new contact for the club. (top left) corner

"Public Contacts" are email addresses that My Swim Results will offer on the club contact page for the club. The email address itself will remain hidden on the website however the system will use it to pass on an a message if someone is interested in contacting the club.

To enter a new "Club Contact" for a club office bearer (eg President, Secretary or Treasurer) click on the "New" link.

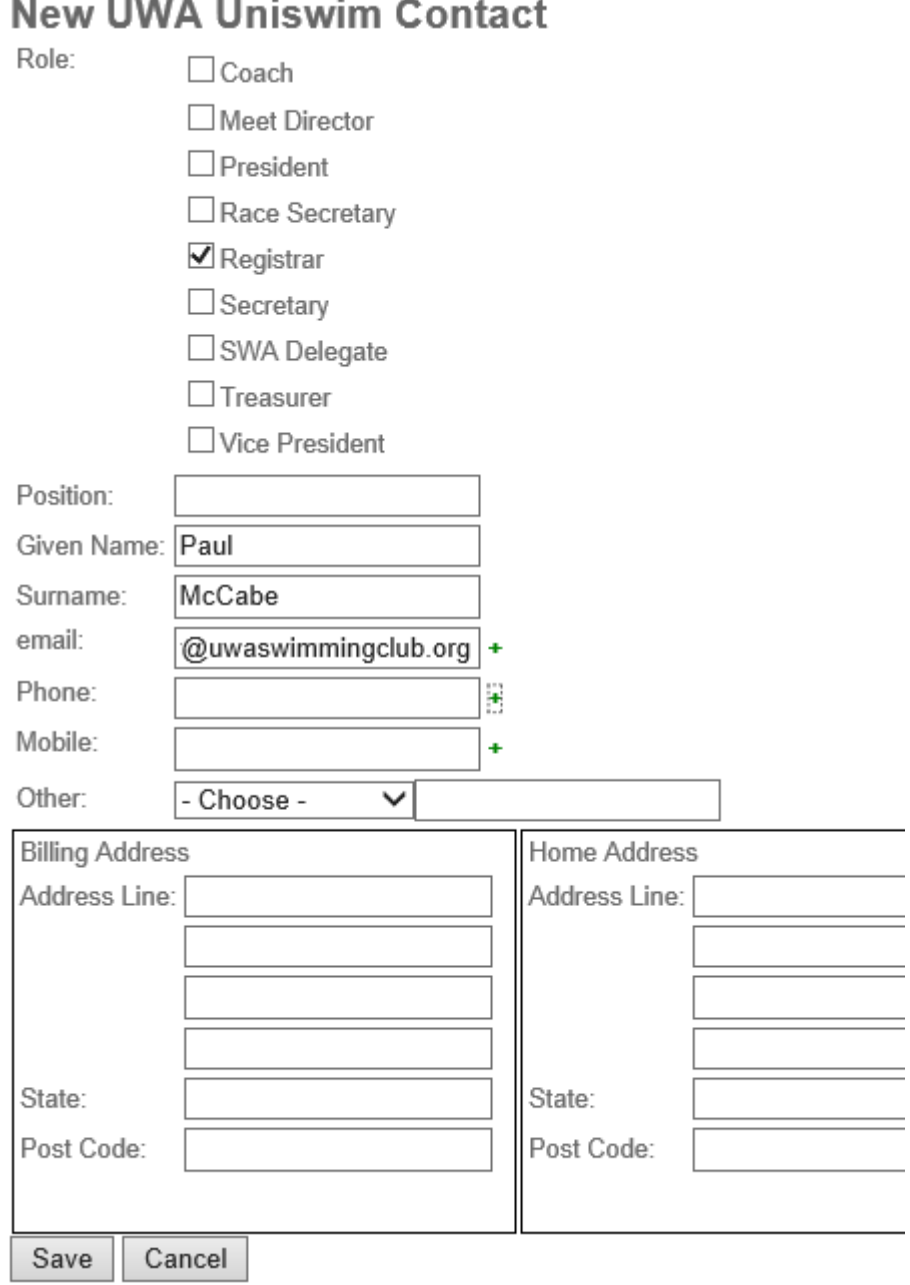

 $\sim$ 

If a person has a number of roles for the club, tick all that apply.

Fill in as much information as required.

If the person has multiple email addresses or phone numbers – use the little  $+$  symbol to add a new field.

Once all the information is entered - press the Save button to be returned back to editing the club details. The Contacts tab would have updated with the new information.

Also see: Updating venues.

Venues for a club is also important as it puts a club onto the map in the "find a club" feature.

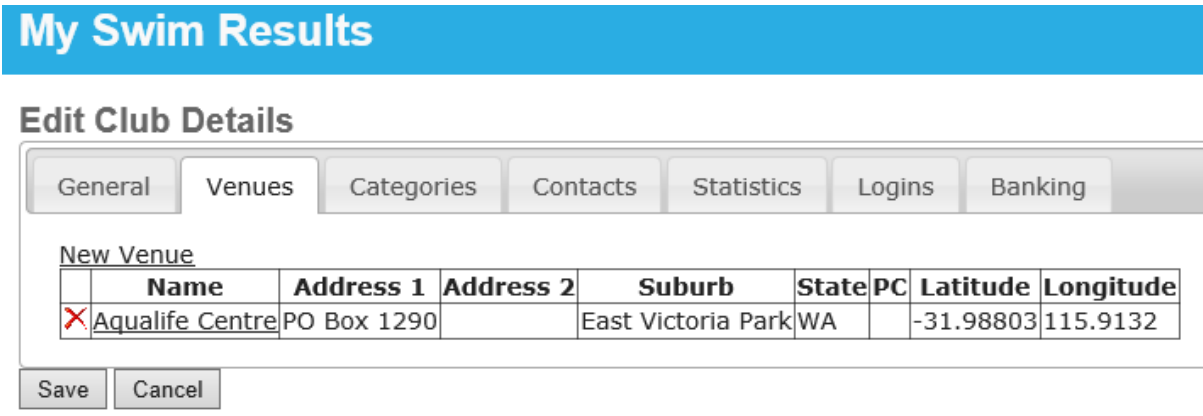

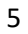

Ć